# Software Comparison Lab

In each of the following experiments, methanol will be constructed, minimized, and various bond lengths and angles measured. Several of the software programs have more than one method that can be used to construct the molecule. The threedimensional model builder will be the preferred method for these exercises.

## **1. ACD ChemSketch/3D**

(Strictly speaking, this combination is not a molecular modeling program. However, two-dimensional and three-dimensional structures can be drawn, manipulated, minimized using a molecular mechanics based on CHARMM, and molecular properties determined.)

*Construct Molecule* Open / ACD / ChemSketch. Open / ACD / 3D Viewer. Click on ChemSk at bottom. Click on C on left tool bar. Click in workspace.  $CH<sub>4</sub>$  appears. Click on O on left tool bar. Click on  $CH_4$ , drag away, and release.  $CH_3OH$  appears. Click on Clean Structure icon  $(21<sup>st</sup>$  across top). Click on 3D Optimization icon (23rd across top). Click on Copy to 3D at bottom. Rotate by left clicking and dragging. Note that the eclipsed form may be present.

#### *Optimize Molecule*

Click 3D Optimization icon  $(15<sup>th</sup>$  across top). Note the staggered form appears.

#### *Measure Properties*

Click on Calculate Distance Between 2 Atoms icon  $(12<sup>th</sup> \arccos top)$ .

- Click on C atom and move cursor to each attached H atom. Record the three C-H bond lengths in the table on the last page of these laboratory directions. Click in the workspace away from the molecule.
- Click the O atom and move the cursor to the C and H atoms. Record the C-O and O-H bond lengths. Click in the workspace away from the molecule.

Click on Calculate Angle Between 2 Bonds icon (13<sup>th</sup> across top).

Click the C, O, and H atoms and record the C-O-H bond angle.

Exit. Do not save.

## **2. Bio-Rad KnowItAll**

(Strictly speaking, this combination is not a molecular modeling program. However, two-dimensional and three-dimensional structures can be drawn, manipulated, minimized using a molecular mechanics based on CHARMM, and molecular properties determined.)

*Construct Molecule* Open / KnowItAll. Click the DrawIt icon  $(1<sup>st</sup> down)$ . Click the Main tool bar. Click the single bond tool  $(6<sup>th</sup>)$  and click in the workspace. Click the atom replacement tool  $(5<sup>th</sup>)$  and click on the end of the single bond. Type in OH.

*Optimize Molecule*

Click Transfer to: 3D ViewIt. Click OK in the "2D Data Present" warning window. Click Compute / 3D Structure.

*Measure Properties*

Click on C atom and move cursor to each attached H atom. Record the three C-H bond lengths in the table.

Click the O atom and move the cursor to the C and H atoms. Record the C-O and O-H bond lengths.

Click the C, O, and H atoms and record the C-O-H bond angle. [Note: This may be incorrect!]

Exit. Do not save.

# **3. CAChe**

*Construct Molecule*

Open / CAChe / Workspace. (The first time may be a screen listing of installed options.) Click Drawing Pencil tool (5<sup>th</sup> down on left). Choose C /  $sp^3$  / blank / single in the drop down windows.

Click in workspace. A black C atom appears.

On drop down menu choose O /  $sp^3$  / blank / single.

Click on C atom and drag away. Release. A red O atom appears bonded to the C atom. Click Select tool  $(1<sup>st</sup>$  down on left).

Click in workspace. Both atoms appear in full color.

Choose Beautify / Comprehensive.  $CH<sub>3</sub>OH$  appears.

Click Rotate tool  $(6<sup>th</sup>$  down on left). Left click and drag. The staggered form should be

present.

*Optimize Molecule*

Choose Experiment / New. Save as ch3oh.csf. Choose Property of: chemical sample, Property: optimized geometry, Using: PM3.

Click Start. Record the final  $\Delta_f H$  value.

Close Experiment Status and Experiment windows.

## *Measure Properties*

Click Select tool. Click on C and shift click on a H atom. Choose Adjust / Atom Distance and record the C-H bond length. Close the window. Repeat for the other two C-H bonds.

Likewise, measure and record the C-O bond length and the O-H bond length.

Click on the C atom and shift click the O and H atoms. Chose Adjust / Bond Angle and record the C-O-H bond angle. Close the window.

Exit. Do not save.

# **4. Chem3D**

(Many chemists use the ChemDraw or the Text tool.)

*Construct Molecule*

Open / Chem3D.

Click the Single Bond tool  $(4<sup>th</sup>$  down on left).

Click and drag in the workspace.  $CH<sub>3</sub>CH<sub>3</sub>$  appears.

Click the Text tool  $(7<sup>th</sup>$  down on left).

Click on one of the C atoms and type O in the small window that opens.  $CH<sub>3</sub>OH$ appears.

Click the Rotate tool  $(2^{nd}$  down on left). Left click and drag to rotate. The staggered form should be present.

Click the Select tool  $(1<sup>st</sup>$  down on left) and click in the workspace.

*Optimize Molecule*

Choose MOPAC / Minimize Energy / Theory / PM3 / Run. Click the triangle next to the message bar at the bottom. Record the  $\Delta_f H$  value.

# *Measure Properties*

Click on the C atom and move the cursor over each C-H bond. Record the C-H bond lengths.

Click on the O atom and move the cursor over the C-O and O-H bonds. Record the C-O bond length and the O-H bond length.

Click on the C atom and shift click on the O and H atoms. Record the C-O-H bond

angle. (Note table of all measurements are available using Analyze / Show Measurements / Show... .)

Exit. Do not save.

#### **5. HyperChem**

*Construct Molecule*

Open / HyperChem. Double click Draw tool  $(1<sup>st</sup> across top)$ . Periodic table appears. Click C and click in workspace. A blue circle for C appears. Click O. Click on C atom, drag away, and release. A red-blue line appears. Close the periodic table. Double click Select tool ( $2<sup>nd</sup>$  across top). CH<sub>3</sub>OH appears. Click Rotate tool  $(3<sup>rd</sup>$  across top). Left click and drag. The staggered form should be present. Click Select tool.

#### *Optimize Molecule*

Choose Setup / Semi-empirical. Click PM3 and OK.

Choose File / Start Log. Save as ch3ohpm3.log.

Choose Compute / Geometry Optimization. Click OK on any dialog windows.

Choose File / Stop Log. Locate ch3ohpm3.log and open using Notepad or Wordpad. Record the  $\Delta_f H$  value. Close the file and delete.

*Measure Properties*

Click on a C-H bond and record the C-H bond length. Right click in the workspace and repeat for the other two C-H bonds.

Likewise, measure and record the C-O bond length and the O-H bond length.

Click and drag from the C atom and to the H atom on the O. Record the C-O-H bond angle.

Exit. Do not save.

#### **6. PC Model**

*Construct Molecule* Open / PC Model. Click Build tool  $(4<sup>th</sup>$  down on left). CH<sub>3</sub>CH<sub>3</sub> appears. Click H/AD tool  $(6<sup>th</sup>$  down on left). H atoms disappear. Click PT tool  $(14<sup>th</sup>$  down on left). Periodic table appears. Click O and close the periodic table. Click the center of one of the C atoms. C changes to red O. Click  $H$ /AD tool.  $CH<sub>3</sub>OH$  appears.

Rotate by right clicking and dragging. The staggered form should be present. Choose Edit / Remove LP.

*Optimize Molecule*

Choose Compute / Minimize(MMX calculation). Record the  $\Delta_f H$  value.

*Measure Properties*

Click Querie tool  $(13<sup>th</sup>$  down on left).

- Click the C atom and a H atom and then click in the workspace. Record the C-H bond length. Repeat for the other two C-H bonds, the C-O bond length, and the O-H bond length.
- Click the C, O, and H atoms and then click in the workspace. Record the C-O-H bond angle.

Exit. Do not save.

#### **7. Spartan**

*Construct Molecule*

Open / Spartan.

Click the New icon  $(1<sup>st</sup> across top)$ . Building tools appear.

Click C atom  $(1<sup>st</sup> row, 1<sup>st</sup> column).$ 

Click in workspace.  $CH<sub>4</sub>$  skeleton appears.

Click O atom  $(2<sup>nd</sup> row, 3<sup>rd</sup> column)$ .

Click on one of the yellow ends.  $CH<sub>s</sub>OH$  appears.

Rotate by left clicking and dragging. The staggered form should be present.

*Optimize Molecule*

Choose Setup / Calculations. Choose Equilibrium Geometry at Ground State with Semi-Empirical PM3.

Click Submit. Save as ch3oh.spartan.

Click OK to "started" message and OK to "completed" message.

Choose Display / Properties and record the  $\Delta_f H$  value. Close.

#### *Measure Properties*

Click on the Distance icon  $(11<sup>th</sup>$  across top) and on a C-H bond. Record the C-H bond length. Repeat for the other two C-H bonds.

- Click on the C-O bond and record the C-O bond length and click on the O-H bond and record the O-H bond length.
- Click on the Angle icon  $(12<sup>th</sup> \arccos top)$  and click on the C, O, and H atoms. Record the C-O-H bond angle.

## Exit. Do not save.

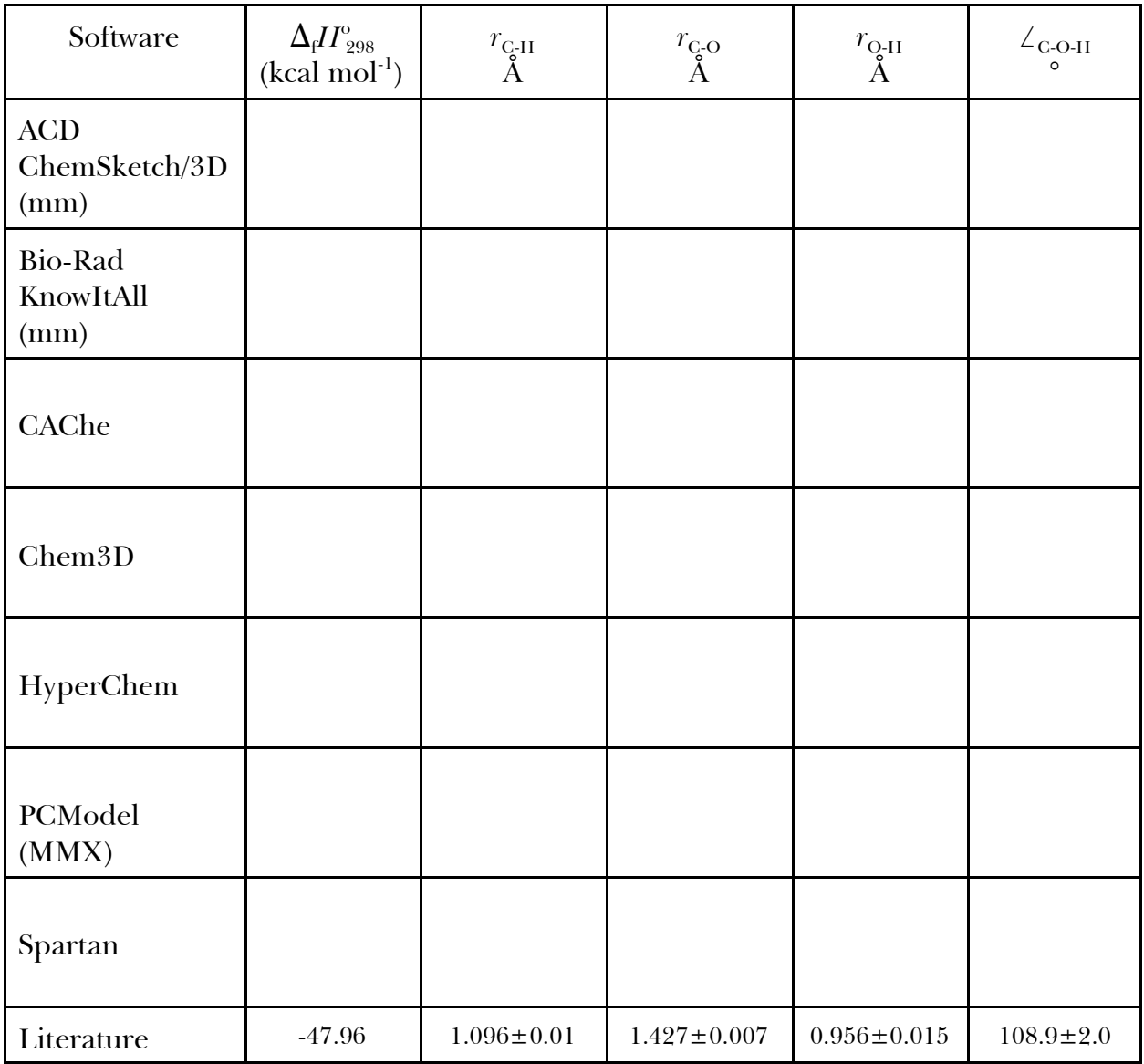